# **Collateral**

Tools for Tracking Property Securing Loans

# **INTRODUCTION**

This booklet documents how you can configure and track collateral that secures member loans. Included is also a discussion of the Medallion Collateral type.

### **CONTENTS**

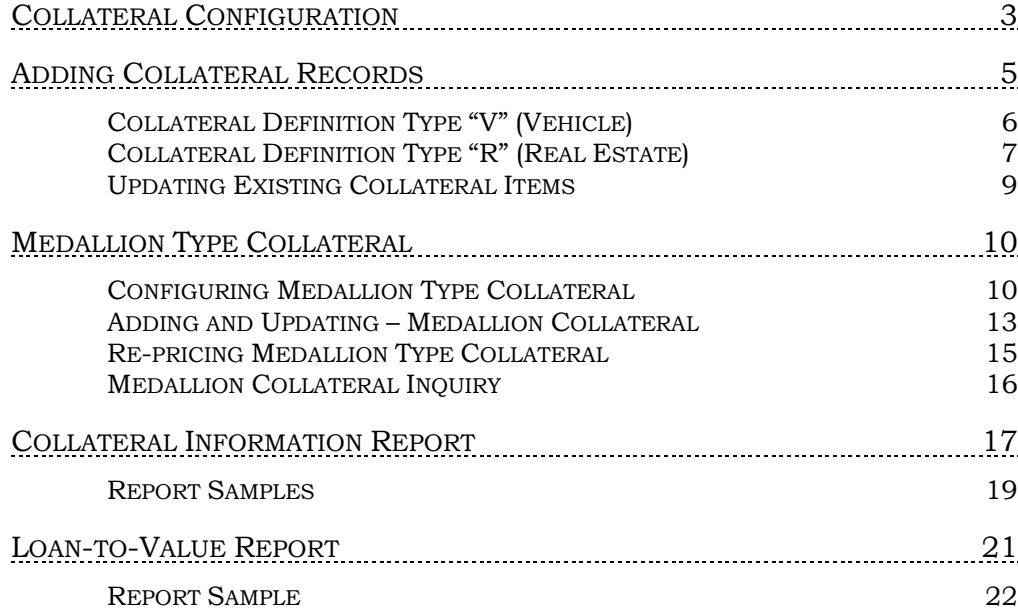

Revision date: October 19, 2018

For an updated copy of this booklet, check out the Reference Materials page of our website: https://www.cuanswers.com/resources/doc/cubase-reference/ CU\*BASE® is a registered trademark of CU\*Answers, Inc.

# <span id="page-2-0"></span>COLLATERAL CONFIGURATION

#### Collateral Type Configuration (Tool #223)

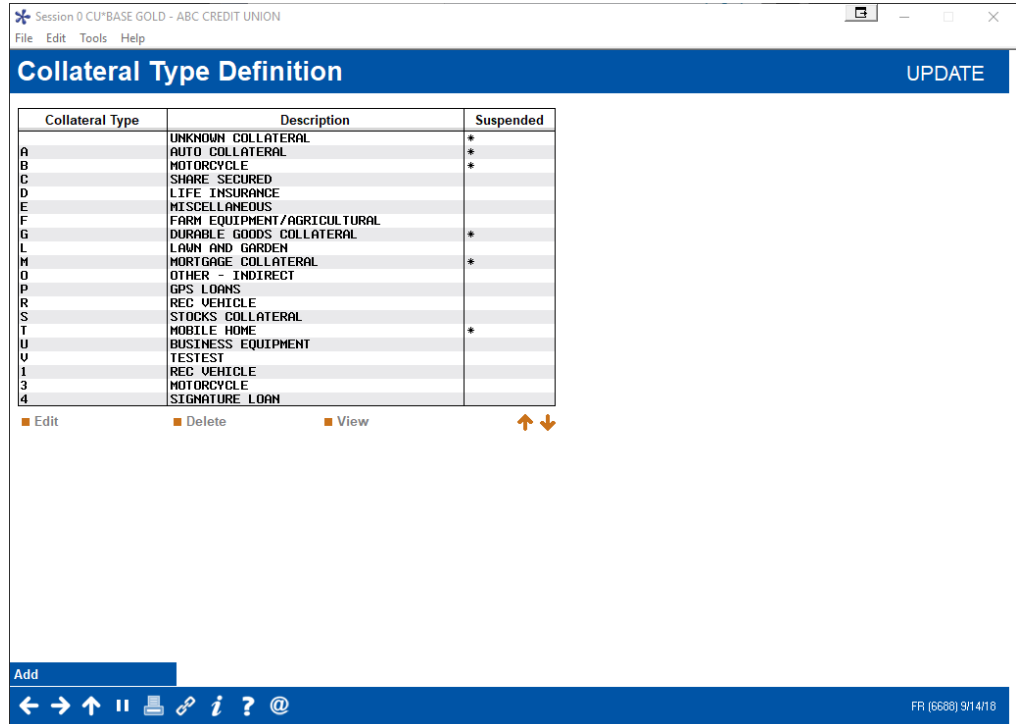

This screen is used to create a credit union-defined collateral code, and choose the Definition Type that determines which fields are used for the collateral items. There are only four collateral definition types that determine the fields on the collateral screen:

V=Vehicle

R=Real Estate

S=Stocks

O=Other

M=Medallion

However, your credit union can configure up to 26 different collateral codes from those four definitions (for example, "Automobile" and "Watercraft" may both use definition type "V").

<span id="page-3-0"></span>Any Collateral Type codes that are configured with definition type "V" have the Title Tracking feature. Check the *Title Tracking default* box in this detail screen to have the Title Tracking box checked by default on the collateral record when you add it.

#### Collateral Configuration Detail

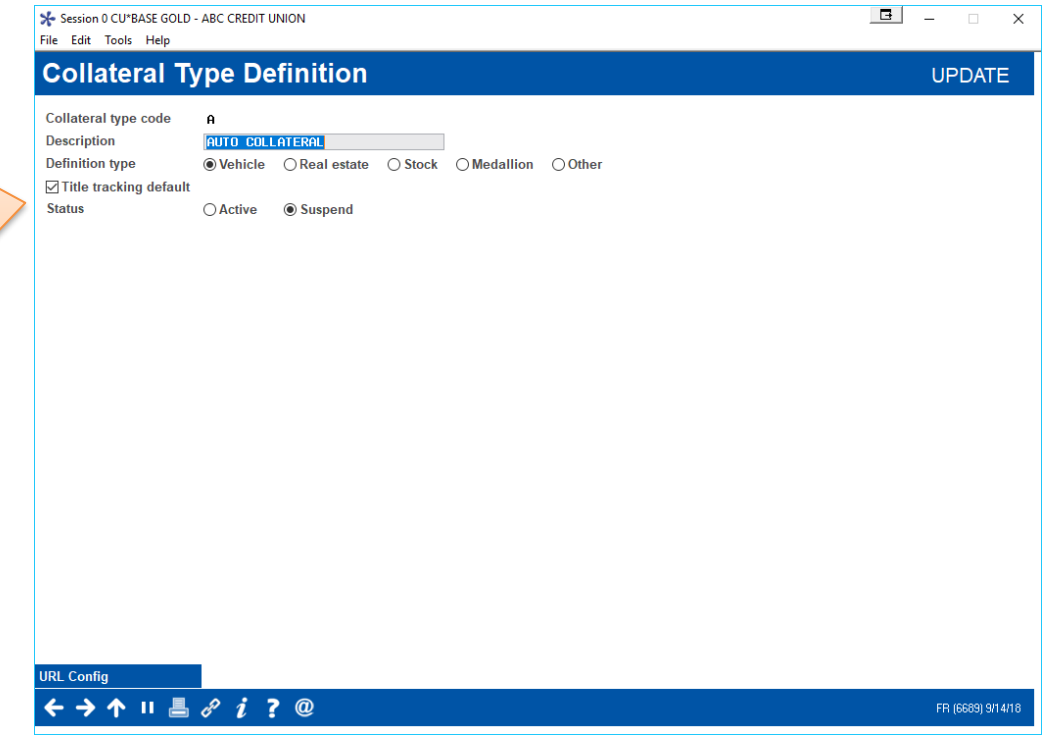

Any Collateral Type codes that are configured with definition type "R" have the Property Tax Tracking feature.

Check this to have *Title Tracking* checked by default when the vehicle (V) collateral type is added. This assists with title tracking since it is easier to review in the collateral report.

# <span id="page-4-1"></span><span id="page-4-0"></span>ADDING COLLATERAL RECORDS

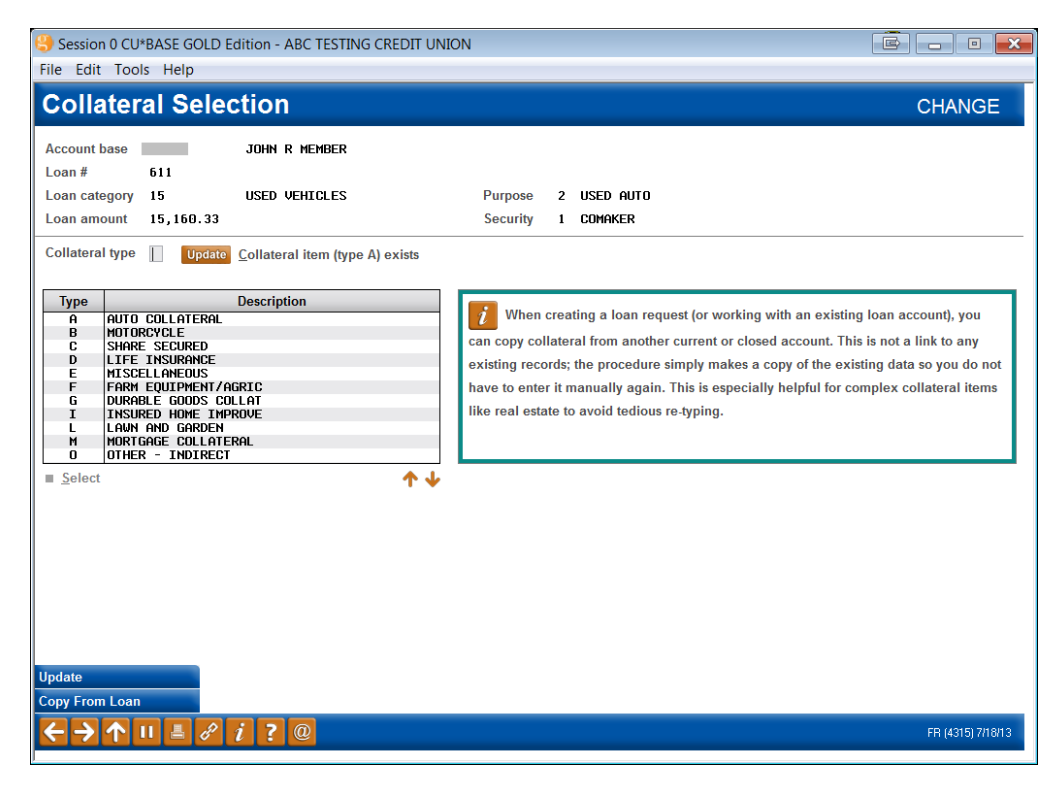

This screen appears when adding a collateral item to a new loan request, or when maintaining collateral on an existing loan. From this screen you may add a new collateral item to the loan, or make changes to an existing item. (Remember that loans may have multiple collateral items attached to them.)

To add a new item, enter one of the collateral type codes shown at the bottom of the screen and use Enter.

- If the code was configured with definition type "V" (Vehicle), the screen on Page 6 will appear.
- If the code was configured with definition type "R" (Real Estate), the screen on Page 7 will appear.

If collateral items have already been attached to this loan, the message "Collateral currently exists for this item" will appear near the top of the screen. Use *Update* (F11) and the screen shown on Page [5](#page-4-1) will appear.

• Use *Copy from Loan* (F14) to copy a collateral record from a different Loan

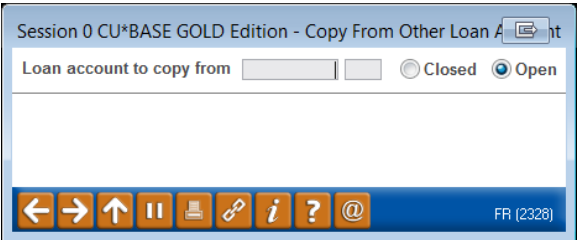

When collateral information is stored with another loan, *Copy from Loan* (F14) allows you to copy that collateral detail into this loan. The collateral record can be part of this same account base or a different account base. When the collateral record is stored in CU\*BASE, it can be copied to any loan.

# <span id="page-5-0"></span>COLLATERAL DEFINITION TYPE "V" (VEHICLE)

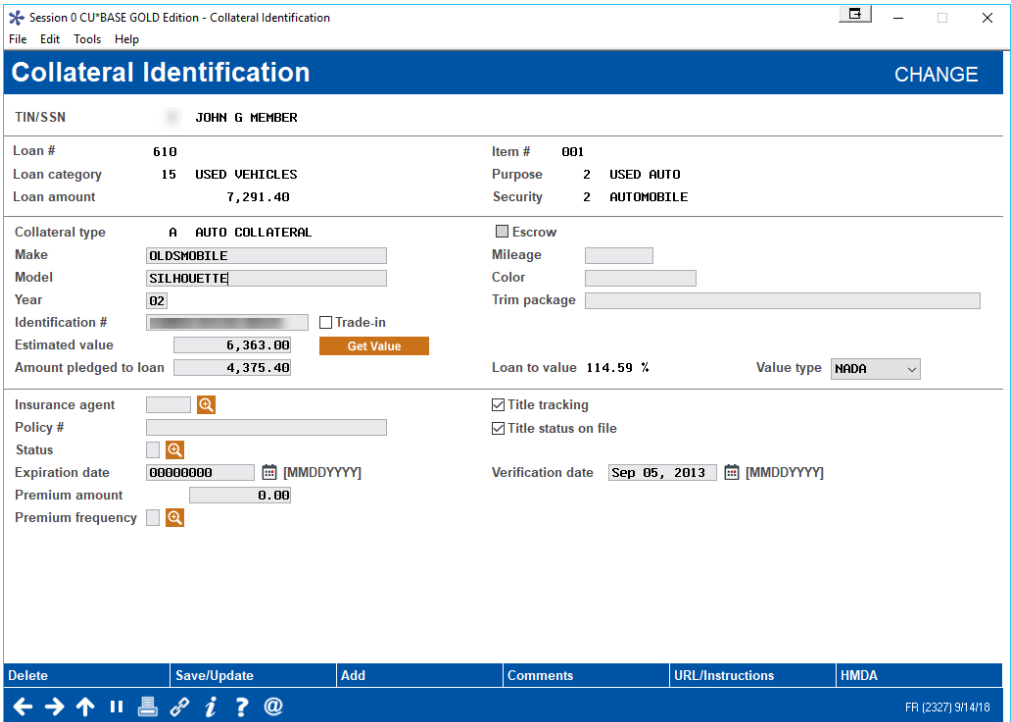

This collateral type is typically used for automobiles, boats, RVs and other vehicles. Once this item is complete, if you need to add another item to this same loan, use *Add* (F10), and the Collateral Selection screen will reappear, allowing you to choose another collateral code. Otherwise, if this is the only item to be added, use *Save/Update* (F5) to record the change. When creating a new loan, the system will continue to the Loan Recap screen. If you are working with an existing loan account, the system will continue to the next miscellaneous loan maintenance item you selected.

- NOTE: The *Title Tracking* box can be checked by default for "V" collateral record if configured in the Collateral configuration detail screen. This assists with title tracking when using the collateral reports. See page [4](#page-3-0) for more details on the configuration.
- NOTE: Collateral Type "S" (Stock) and "O" (Other) use a similar screen with slightly different field descriptions.

### Using Title Tracking Fields

For collateral items where the credit union is required to maintain a copy of the Title on file, the new Title Tracking fields can be used to keep track of the status of this paperwork. As you receive the appropriate Title paperwork, this collateral item should be maintained, and the *Title Status* field updated.

To make keeping track of these items easier, the Collateral Information report (described on Page 10) can be used to list only those items with Title tracking turned on, or only those items where the Title paperwork is not yet on file.

#### Field Descriptions

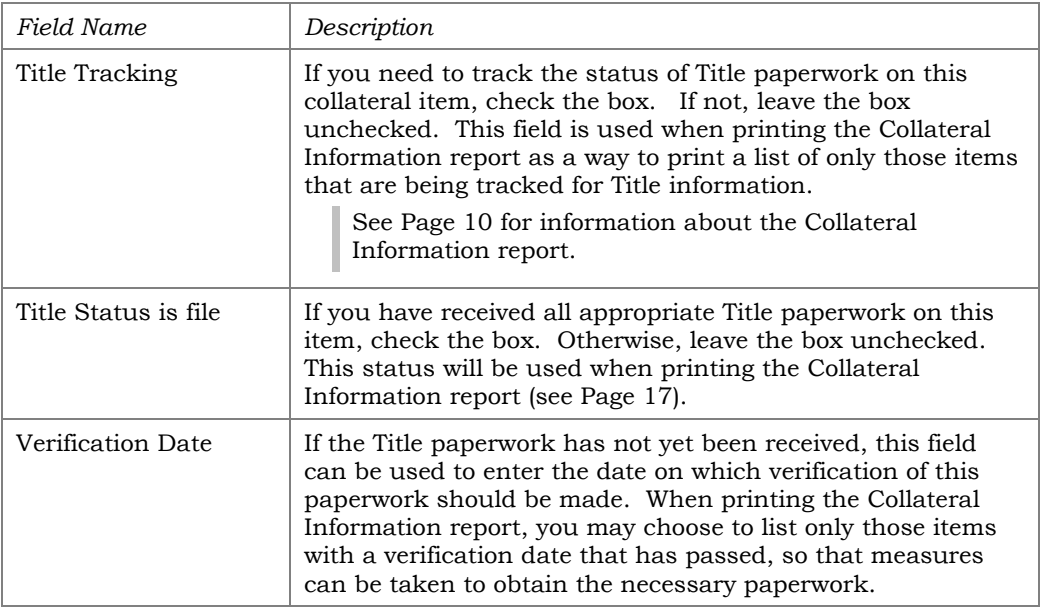

# <span id="page-6-0"></span>**COLLATERAL DEFINITION TYPE "R" (REAL ESTATE)**

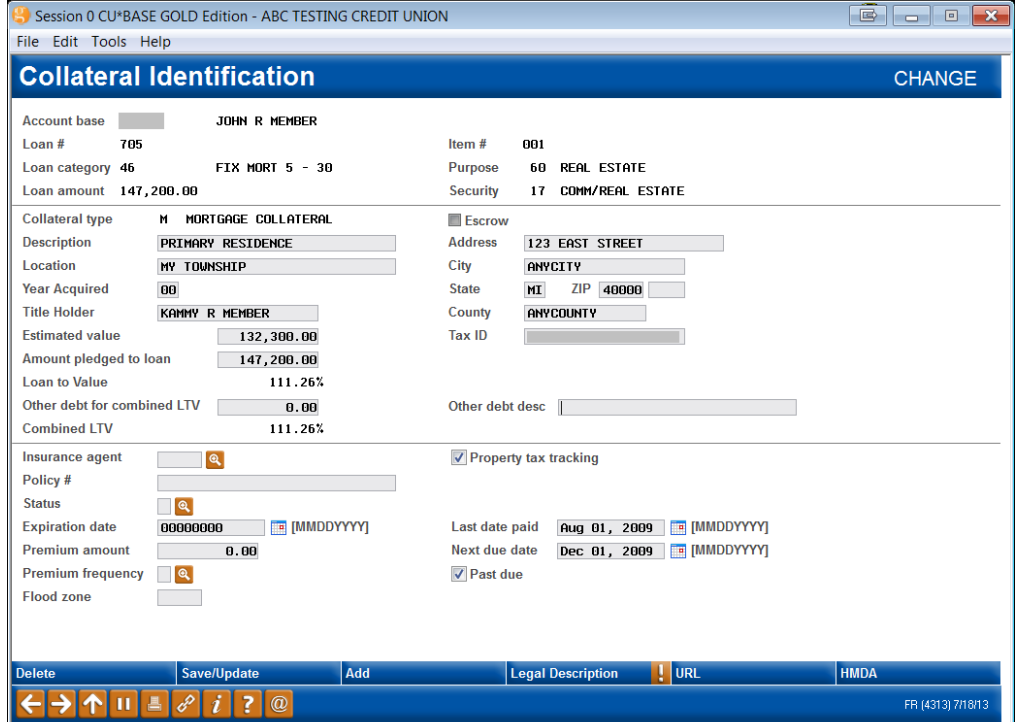

This collateral type is typically used for real estate items, such as mortgages, home equity loans, etc. Once this item has been entered, if you need to add another item to this same loan, use *Add* (F10), and the Collateral Selection screen will reappear, allowing you to choose another collateral code. Otherwise, if this is the only item to be added, use *Save/Update* (F5) to

record the change. When creating a new loan, the system will continue on to the Loan Recap screen. If you are working with an existing loan account, the system will continue to the next miscellaneous loan maintenance item you selected.

### Using Property Tax Tracking Fields

For collateral items where the credit union is required to maintain records of property tax payments on file, the Property Tax Tracking fields can be used to keep track of the status of this paperwork. As you receive notification of property tax payments being made, this collateral item should be maintained and new paid and due dates entered.

To make keeping track of these items easier, the Collateral Information report (described on Page [17\)](#page-16-1) can be used to list only those items with Property Tax tracking turned on, or only those items where tax payments are past due.

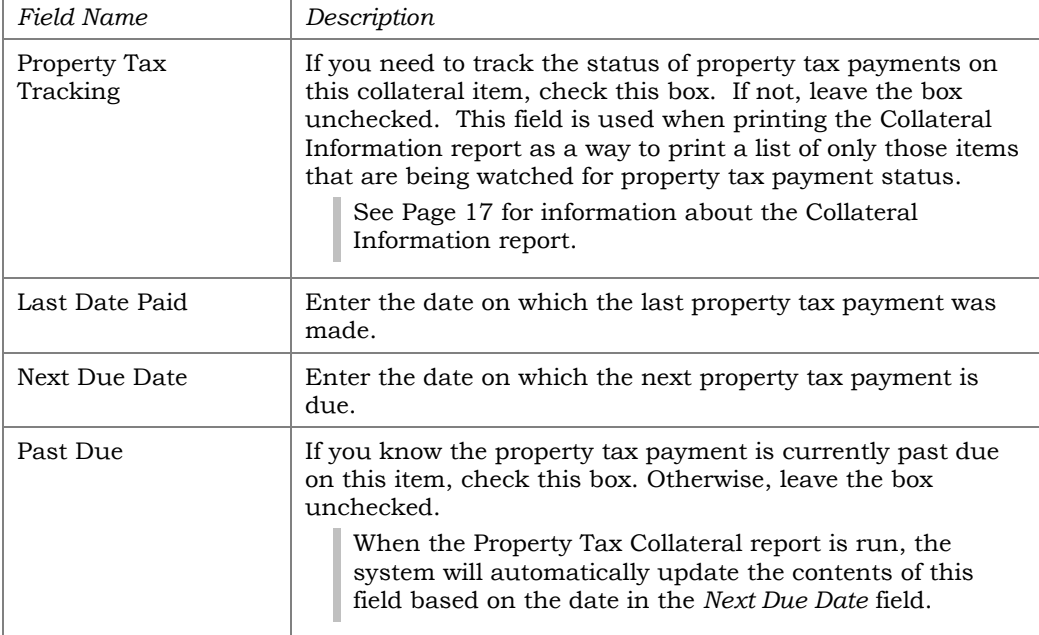

#### Field Descriptions

# <span id="page-8-0"></span>UPDATING EXISTING COLLATERAL ITEMS

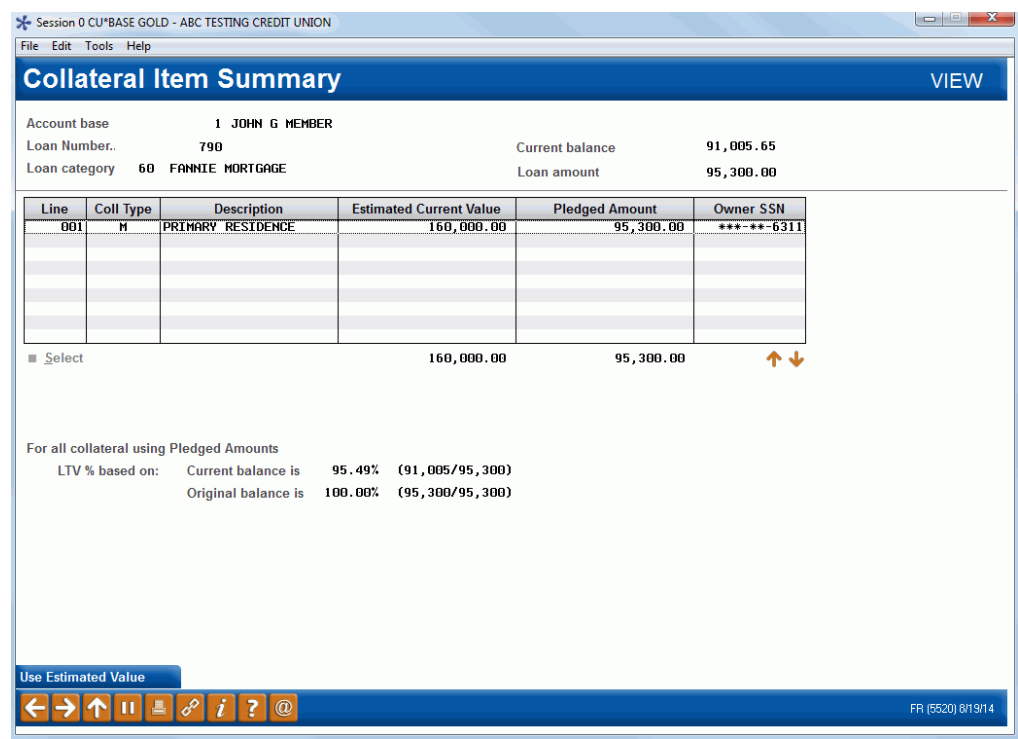

*This screen appears when you use either of the "Update" (F11) buttons on the Collateral Selection screen (shown on Page [5\)](#page-4-0).* 

This screen lists all of the collateral items attached to a loan. To view or modify any of the items listed, select the desired item in the list and use Enter or Select. The screen that appears will depend on the collateral definition record. (Pages 6 and 7 show two of the types available).

The loan-to-value (LTV) percentage based on both current and original balance displays at the bottom of the screen. Also, for the value of the collateral, you use F11 to switch between using the estimated current value versus the pledged amount.

If you would like the LTV for line-of-credit loans to use the disbursement limit instead of the current balance in the calculation, then be sure to activate the "Use disbursement limit to calculate LOC loans" option in **Tool #458** *Loan Category Configuration* for the appropriate loan categories.

# <span id="page-9-0"></span>MEDALLION TYPE COLLATERAL

An additional collateral definition type, Medallion, was specifically designed for when taxi cabs (the license to drive them) are used as collateral. Using the Medallion collateral type, you can tie multiple Medallions to a single collateral record. You could potentially add 99 Medallions to a single collateral record, and then add or remove Medallions from the collateral to automatically adjust the Total Loan to Value. Then, if a borrowing member sold a Medallion, you do not have to redo the loan or collateral.

# <span id="page-9-1"></span>CONFIGURING MEDALLION TYPE COLLATERAL

#### Medallion Collateral Configuration (Tool #490)

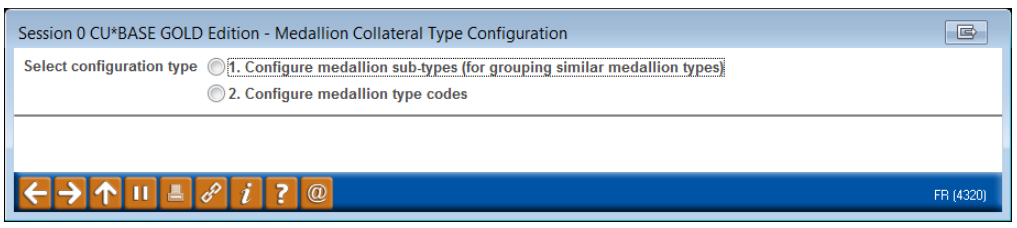

Configuring Medallion collateral types is a two-step process. First you configure the Medallion sub-type. Next you configure the Medallion Type codes. The codes are grouped by Type to allow for easy re-pricing using the Re-pricing feature.

#### Step 1: Configure Medallion Type

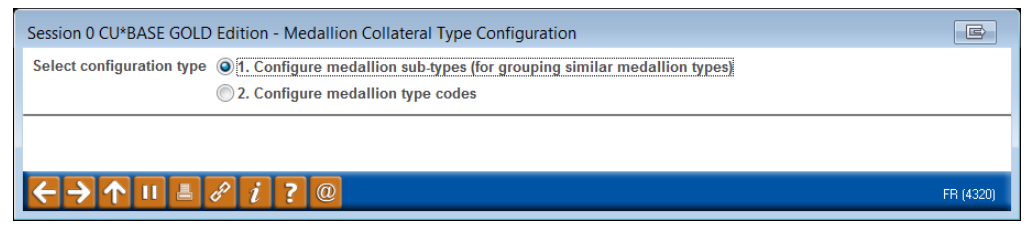

First select *#1-Configure medallion sub-types (for grouping similar medallion types)* to configure your Medallion Sub Types.

#### Configured Medallion Sub Types

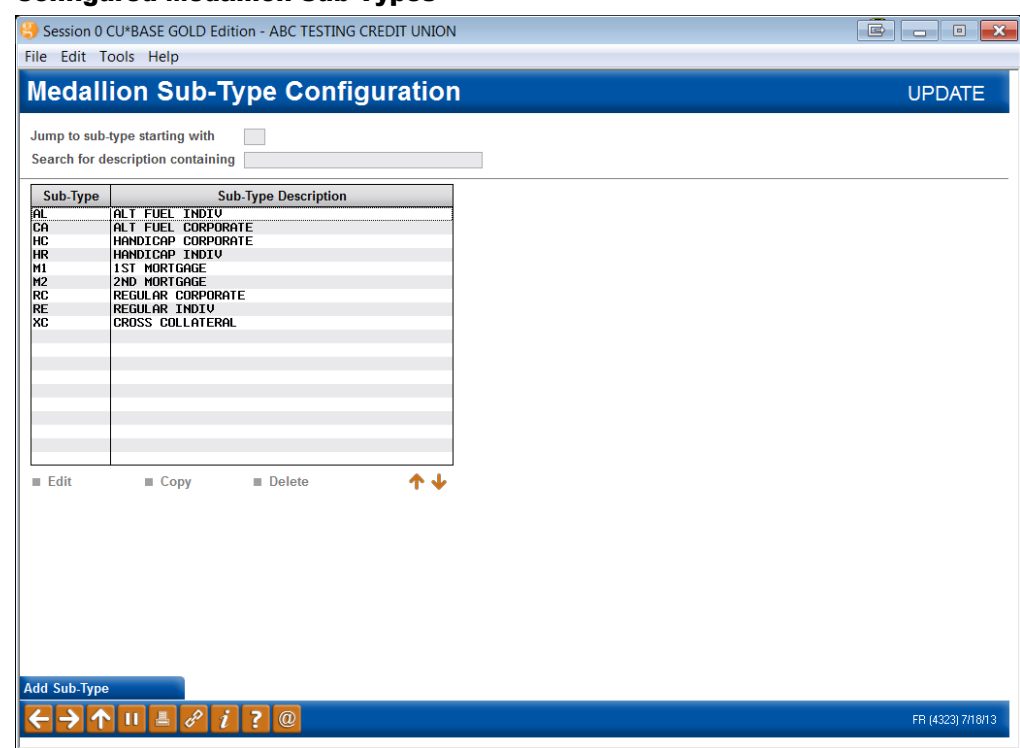

The screen above shows some configured Medallion Sub Types. To add a new Type, use *Add Sub-Type* (F6).

#### Add Sub Type

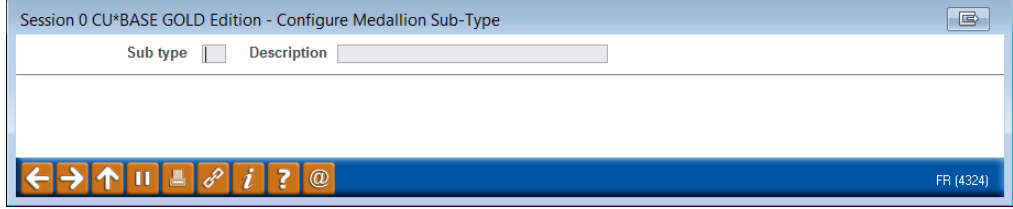

#### Step 2: Configure Medallion Type Codes

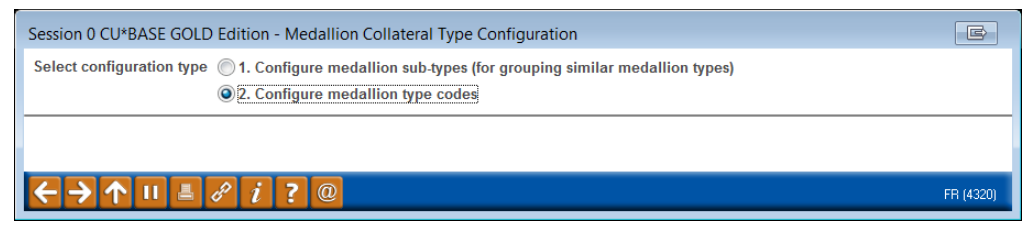

Next you configure the Medallion type codes by selecting *#2-Configure medallion type codes*.

Below is a listing of Medallion Type codes.

#### Configured Medallion Type Codes

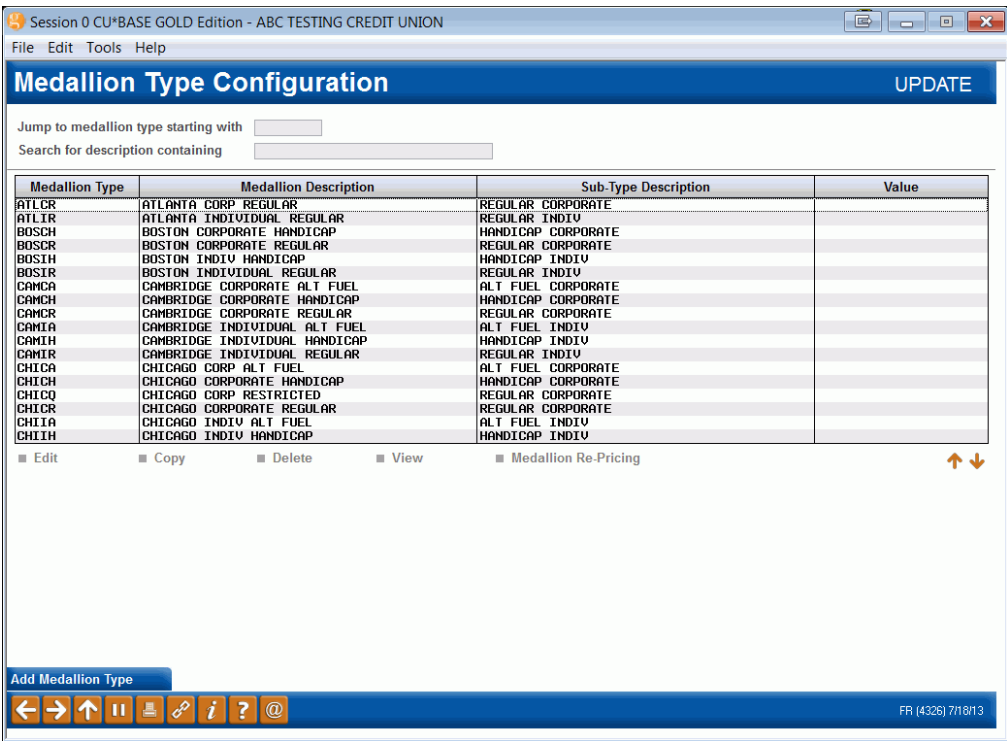

To add or edit a Type and its initial value, you would use the screen below.

#### Configure/Price Medallion Types

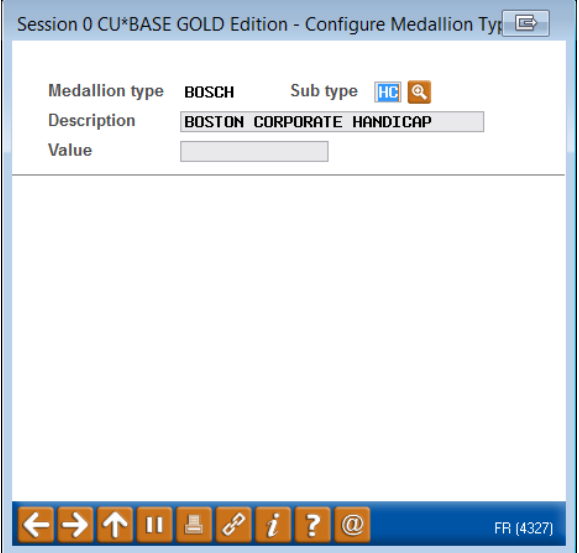

To jump to the Re-Price Medallion Collateral screen, select a Medallion Type and use *Medallion Re-pricing* .

### <span id="page-12-0"></span>ADDING AND UPDATING – MEDALLION COLLATERAL

With Medallion Type collateral, the following screens appear when adding a collateral item to a new loan request, or when maintaining collateral on an existing loan. These appear instead of the Real Estate, Vehicle, Stock or Other Collateral screens.

#### Collateral Listing

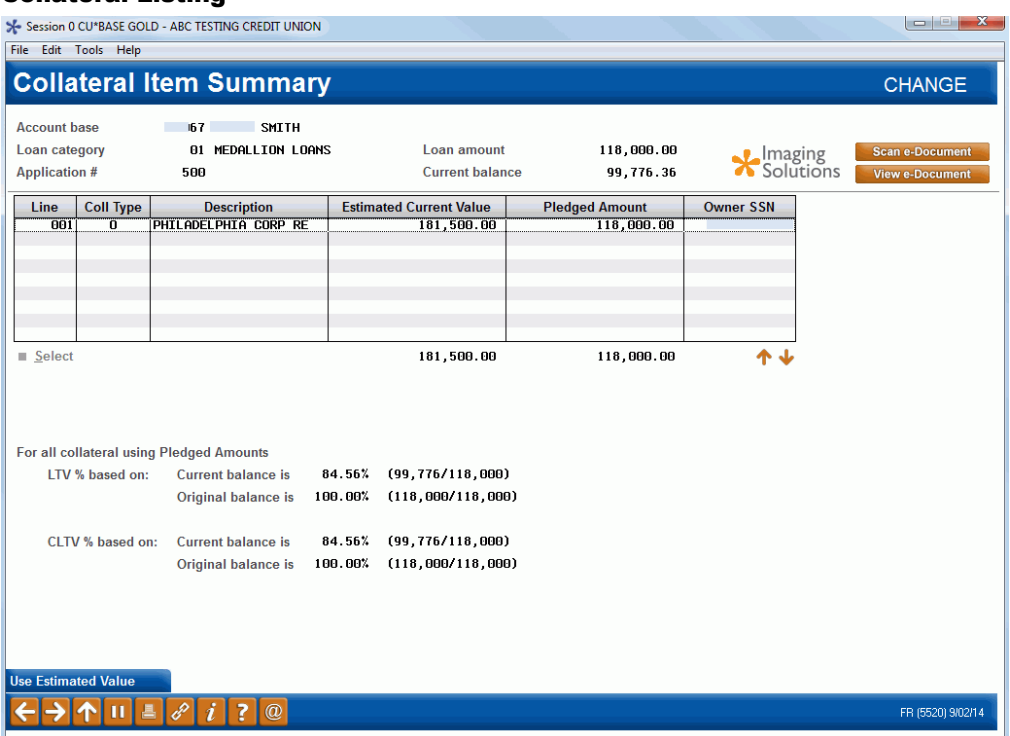

To view the individual collateral items select a line and *Select*.

• NOTE: If multiple medallion collateral items are securing the loan, then MULTIPLE displays in the Description field.

The loan-to-value (LTV) percentage based on both current and original balance displays at the bottom of the screen. Also, for the value of the collateral, you can use F11 to switch between using the estimated current value versus the pledged amount.

When medallion collateral is securing the loan, the combined loan-to-value (CLTV) also displays based on both current and original balance. The CLTV includes the balances for all loans using the medallion as collateral.

#### Collateral Detail

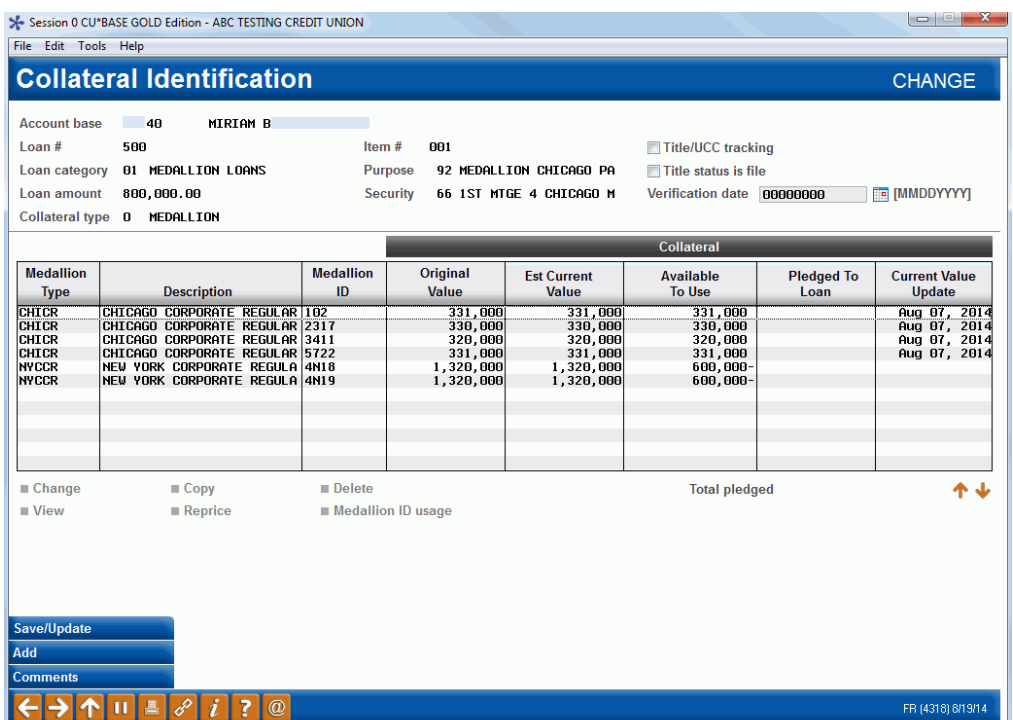

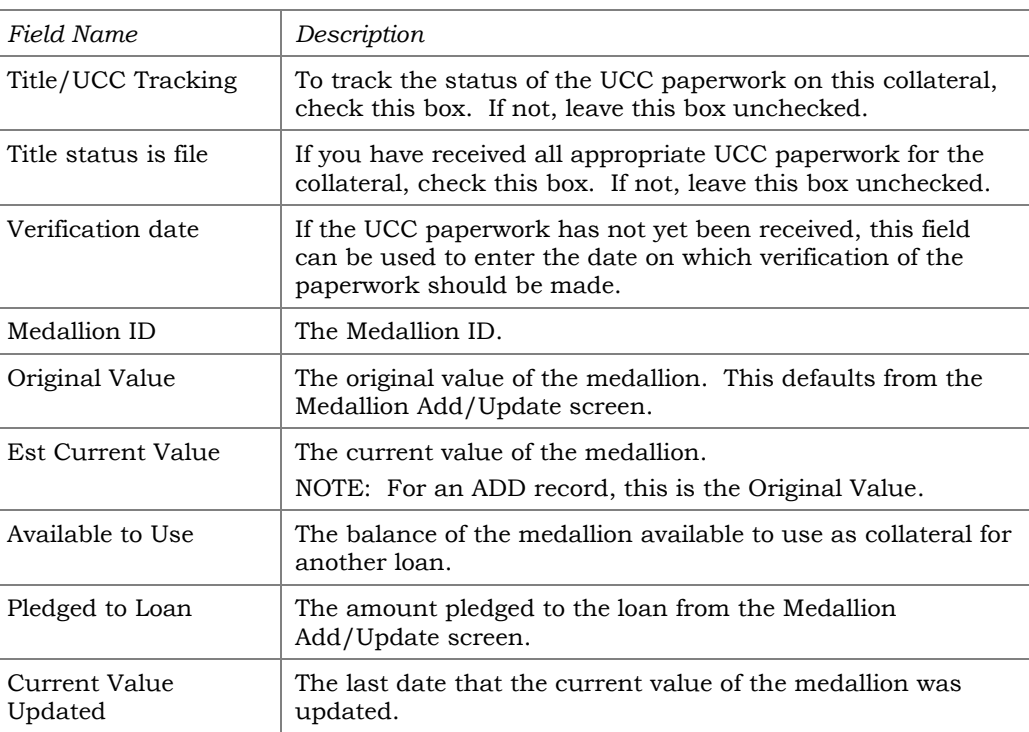

To add another collateral item, similar to an existing one, simply select the item and the Copy option. Then change the Medallion ID code on the screen below, and use *Save/Update* (F5).

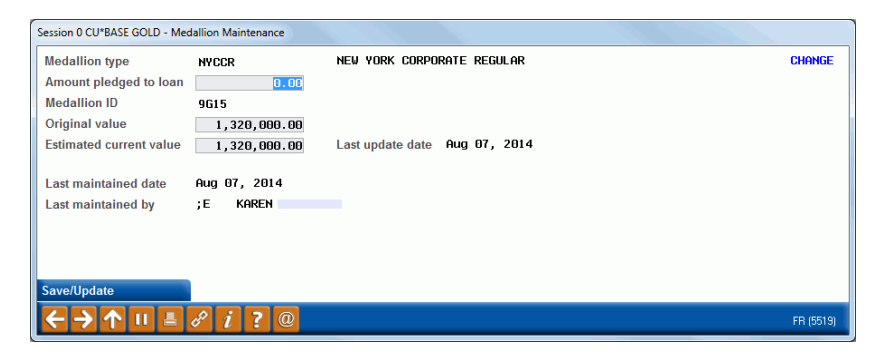

• NOTE: Use the Re-pricing tool, covered next to re-price your collateral by Medallion Type.

## <span id="page-14-0"></span>RE-PRICING MEDALLION TYPE COLLATERAL

**Tool #713** *Re-Price Medallion Collateral* is similar to the "Update Investment Market Price" tool for investments. With this tool, the collateral value can be periodically adjusted and the system automatically updates all the Medallion collateral records, recalculating LTV ratios.

After entering the screen, you select a Medallion Type to view all collateral of that Type and the loans holding this type of collateral.

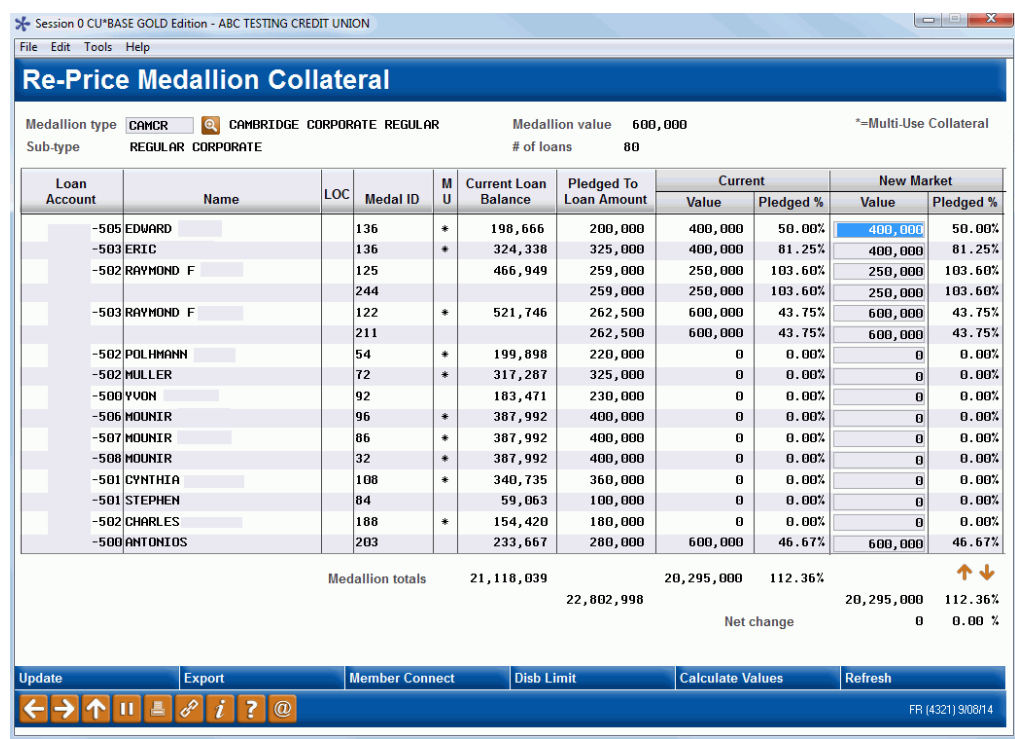

From this screen, you can make individual changes to the collateral value. To simulate a change in value across the Type, use *Calculate Values* (F14) to move to the following screen. You can simulate changes, but to finalize the update, you must use *Update* (F5) on the first screen (shown above).

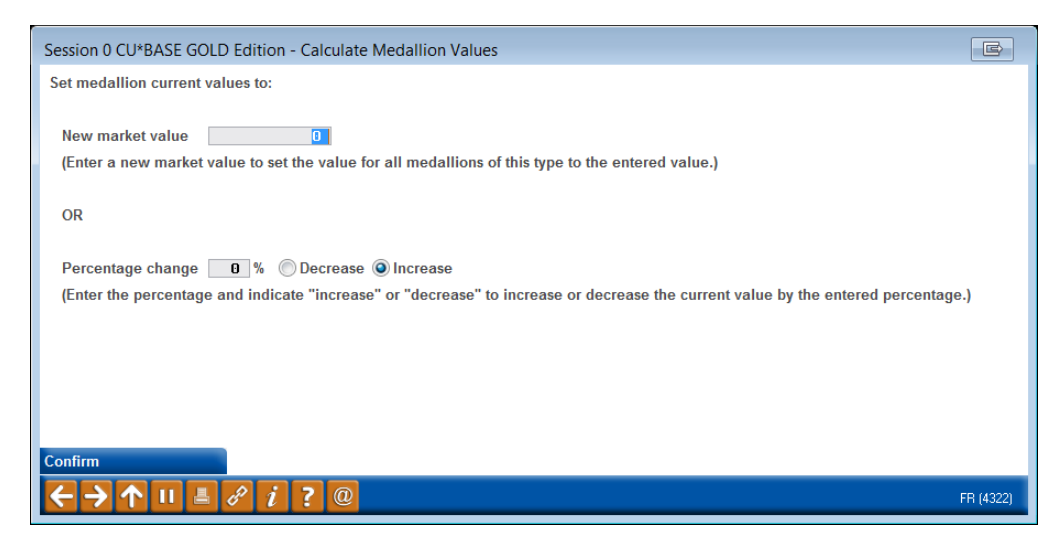

Here you can enter a new value of the Medallion collateral. Or you can enter a percent increase or decrease. *Confirm* (F5) will return you to the original screen where the change is reflected.

### <span id="page-15-0"></span>MEDALLION COLLATERAL INQUIRY

**Tool #491** *Medallion Collateral Inquiry* is an inquiry tool for medallion collateral records. The information is similar to the Re-Price Medallion Collateral screen but no update capability is allowed.

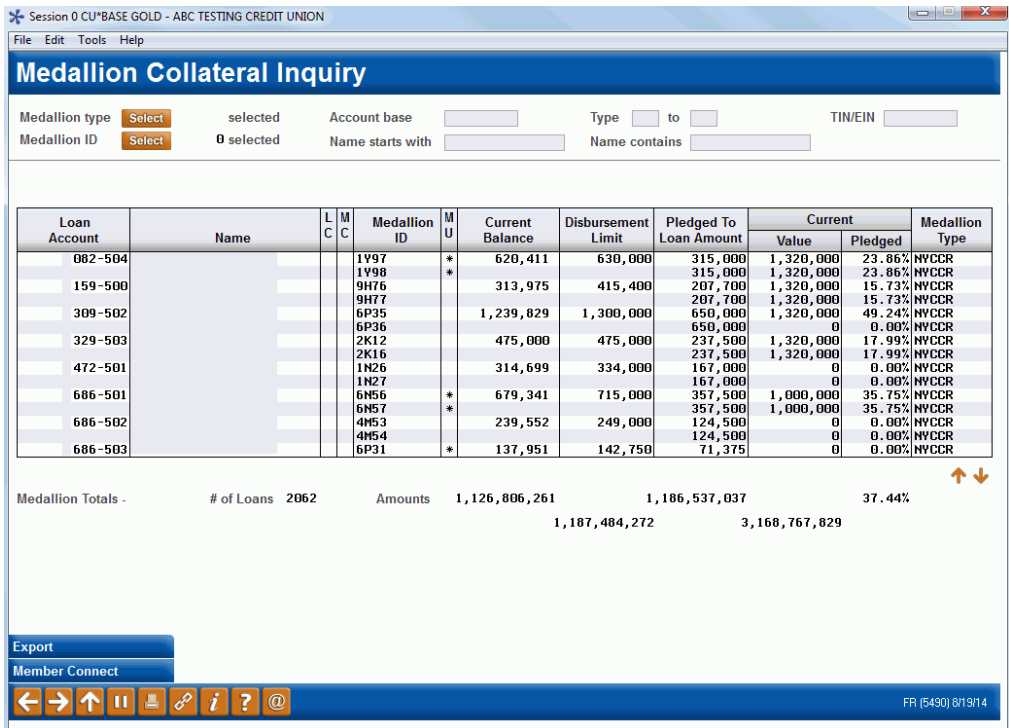

# <span id="page-16-1"></span><span id="page-16-0"></span>COLLATERAL INFORMATION REPORT

#### Pledged Collateral Information Report (Tool #587)

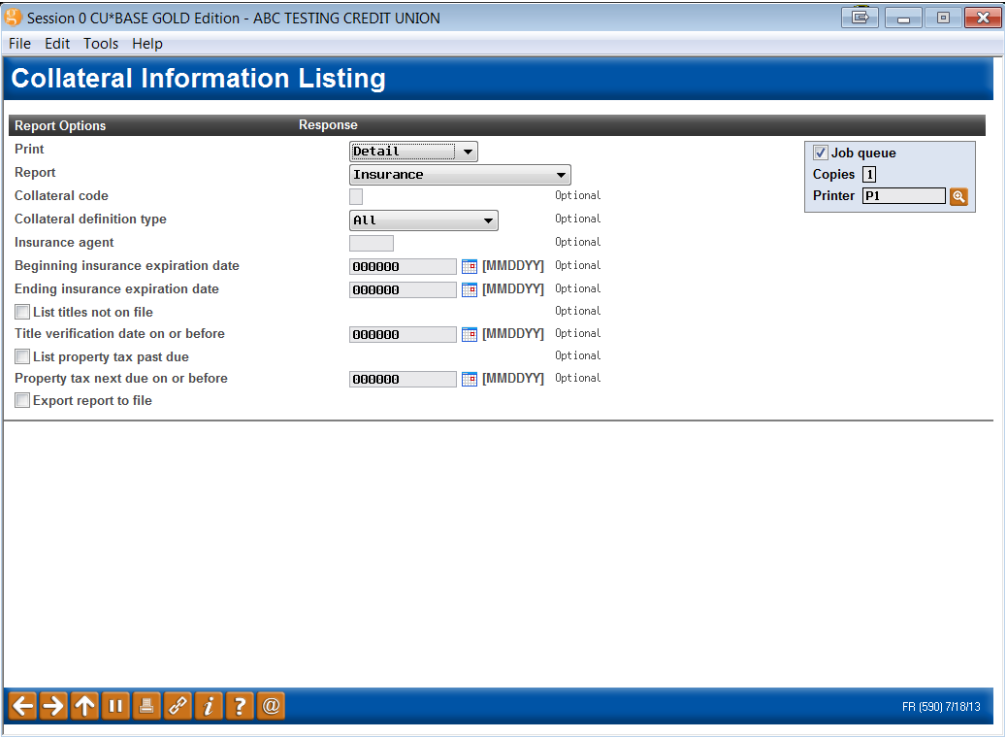

There are three different report formats that can be selected, as well as many parameters to define exactly which collateral records should appear on the report. When ready, press ENTER to generate the report.

#### Field Descriptions

![](_page_16_Picture_139.jpeg)

![](_page_17_Picture_208.jpeg)

# <span id="page-18-0"></span>REPORT SAMPLES

Following are samples of the Detail for all three types of reports. The Summary report is similar except only the subtotals for each Definition Type are included on the report.

#### Insurance Format

![](_page_18_Picture_262.jpeg)

#### Title Tracking Format

![](_page_18_Picture_263.jpeg)

### Property Tax Tracking Format

![](_page_19_Picture_87.jpeg)

# <span id="page-20-0"></span>LOAN-TO-VALUE REPORT

#### Loan-to-Value Analysis Report (Tool #477)

![](_page_20_Picture_114.jpeg)

This report shows loan-to-value ratios on your loan accounts a little differently than the LTV you are used to seeing on individual collateral records. With this report, you can choose to calculate LTV according to either the *current* loan balance or the original loan balance. In addition, the report will also look at all collateral records attached to the loan and calculate LTV using values from multiple collateral items.

• NOTE: Only collateral types that use Definition Type R (Real Estate) will be included in this calculation.

This report will be very handy for reviewing mortgage loans that are nearing 80% LTV and therefore requiring PMI termination, as well as to check for exceptions to credit union policy on your LTV ratios.

• NOTE: This is different from how LTV is calculated and displayed on the individual collateral record. That LTV will still be calculated based on the loan's original balance and using the value of that single collateral item only. The new report simply lets you view LTV in a different way than you see it on individual collateral records.

You can choose a specific loan category or business unit to report, and can sort by account number or LTV ratio. The calculation can be based on current or original loan balance, and you can specify a cut-off ratio to display on the report (such as 79.00% if you want to see loans getting close to PMI termination). You can even choose to see only loans that actually have your PMI escrow type attached to them if you wish.

If you would like the LTV for line-of-credit loans to use the disbursement limit instead of the current balance in the calculation, then be sure to

activate the "Use disbursement limit to calculate LOC loans" option for the appropriate loan categories in **Tool #458** *Loan Category Configuration*.

• *Refer to the CU\*BASE online help for assistance with using the fields on this screen. Click*  $\boldsymbol{i}$  to access the help system.

# <span id="page-21-0"></span>REPORT SAMPLE

Following is a sample of the Loan-to-Value Report

![](_page_21_Picture_88.jpeg)